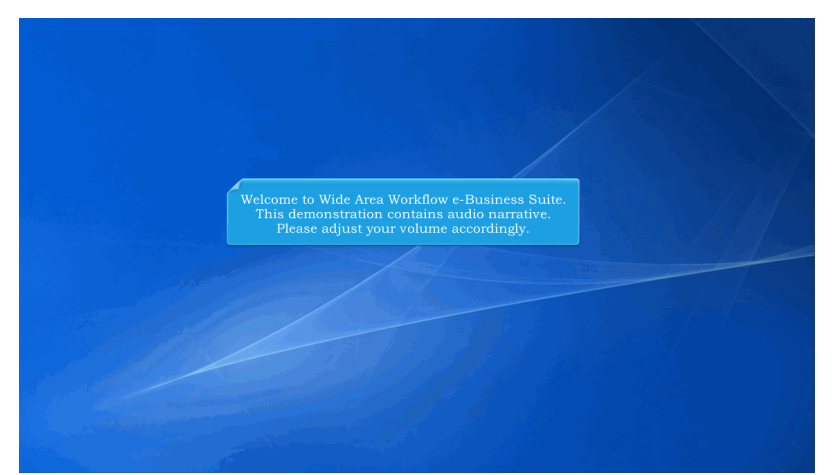

Welcome to Wide Area Workflow e-Business Suite. This demonstration contains audio narrative. Please adjust your volume accordingly.

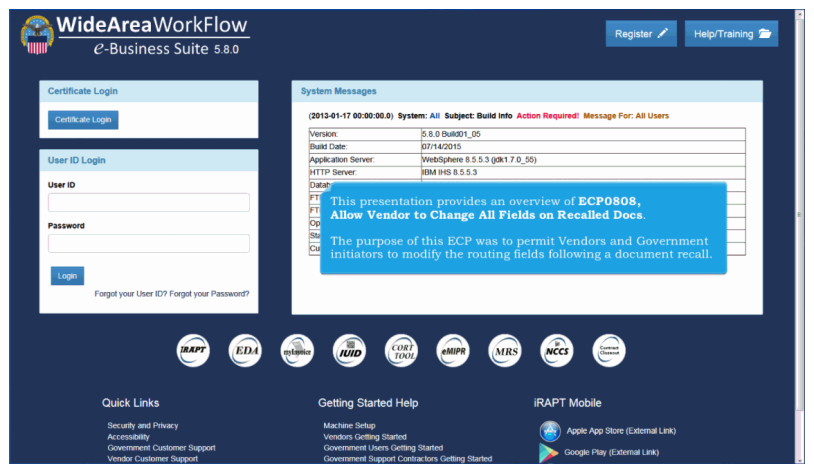

This presentation provides an overview of ECP0808, Allow Vendor to Change All Fields on Recalled Docs.

The purpose of this ECP was to permit Vendors and Government initiators to modify the routing fields following a document recall.

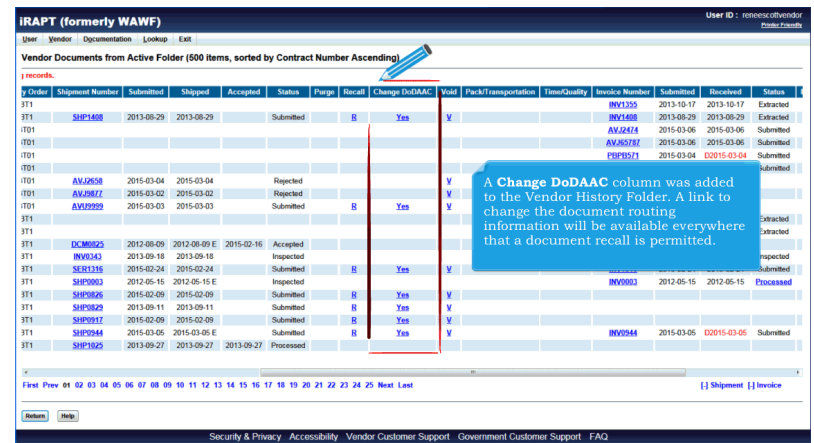

A Change DoDAAC column was added to the Vendor History Folder. A link to change the document routing information will be available everywhere that a document recall is permitted.

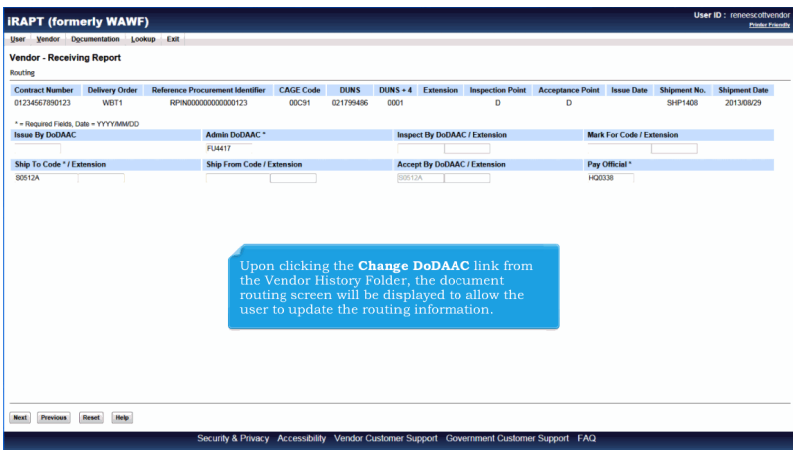

Upon clicking the Change DoDAAC link from the Vendor History Folder, the document routing screen will be displayed to allow the user to update the routing information.

## **ECP0808 Overview** Page 3 of 6

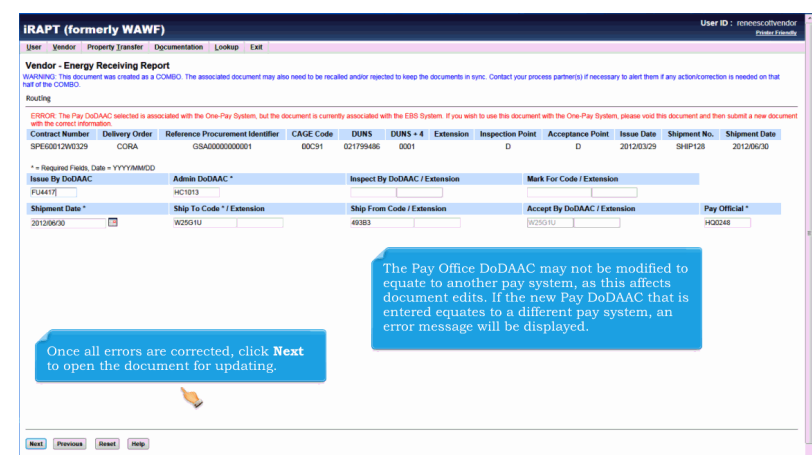

The Pay Office DoDAAC may not be modified to equate to another pay system, as this affects document edits. If the new Pay DoDAAC that is entered equates to a different pay system, an error message will be displayed.

Once all errors are corrected, click Next to open the document for updating.

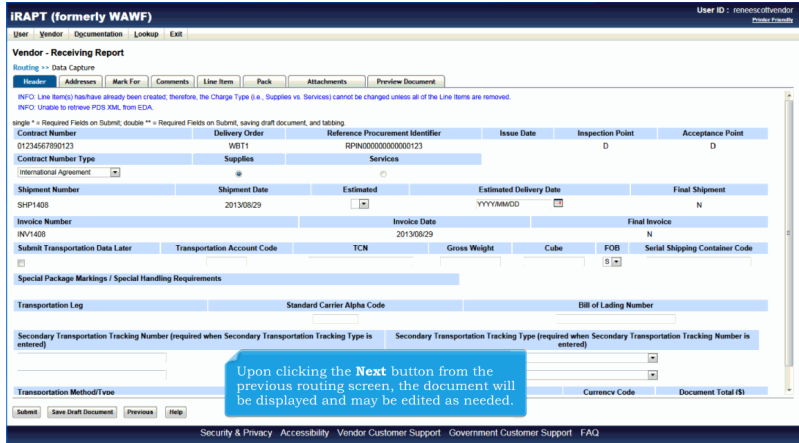

Upon clicking the Next button from the previous routing screen, the document will be displayed and may be edited as needed.

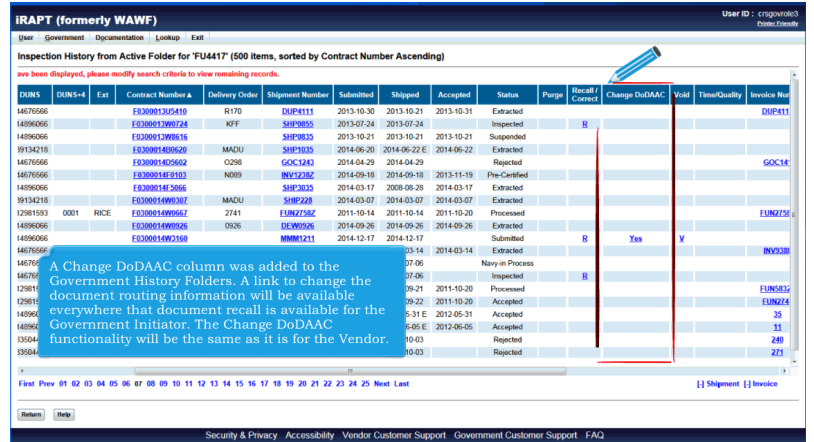

A Change DoDAAC column was added to the Government History Folders. A link to change the document routing information will be available everywhere that document recall is available for the Government Initiator. The Change DoDAAC functionality will be the same as it is for the Vendor.

![](_page_3_Picture_46.jpeg)

A Change CAGE/DoDAAC column was added to the Contractor Property Shipper's Shipment Folder, Contractor Property Receiver's History Folders, Government Property Shipper's Shipment Folder, and Government Property Receiver's History Folders everywhere a Recall link is available for the property initiator recall of a document.

![](_page_4_Figure_2.jpeg)

Upon clicking the Change CAGE/DoDAAC link from the property folder, the contract information screen will be displayed to allow the user to update the information. The validations applied for Change CAGE/DoDAAC will be the same validations that are applied during document creation.Click the Next button to continue to the routing information screen for updating.

![](_page_4_Picture_43.jpeg)

Once all updates are complete, click Next to open the document for updating.

![](_page_5_Figure_2.jpeg)

Upon clicking the Next button from the previous routing screen, the document will be displayed and may be edited as needed.

![](_page_5_Picture_4.jpeg)

This concludes our demonstration.